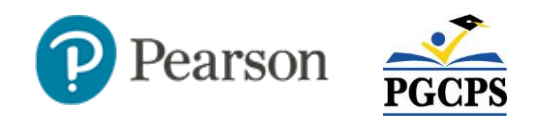

## Understanding the Pearson Access Home Page Dashboard

The home page provides test status for all students who are part of the selected organization, e.g., school, area, cluster or district, selected in the upper-right corner of the screen. In SY21-22, there are more administration categories in order to facilitate reporting. As a first step, use the three filters on the top to select the administration that corresponds to the test, the subject, and for elementary school, a grade level. During active testing, some of the numbers may not add up: note that the widgets refresh at different rates. You can click on any status to see a list of students you have permission to view, and also export the list.

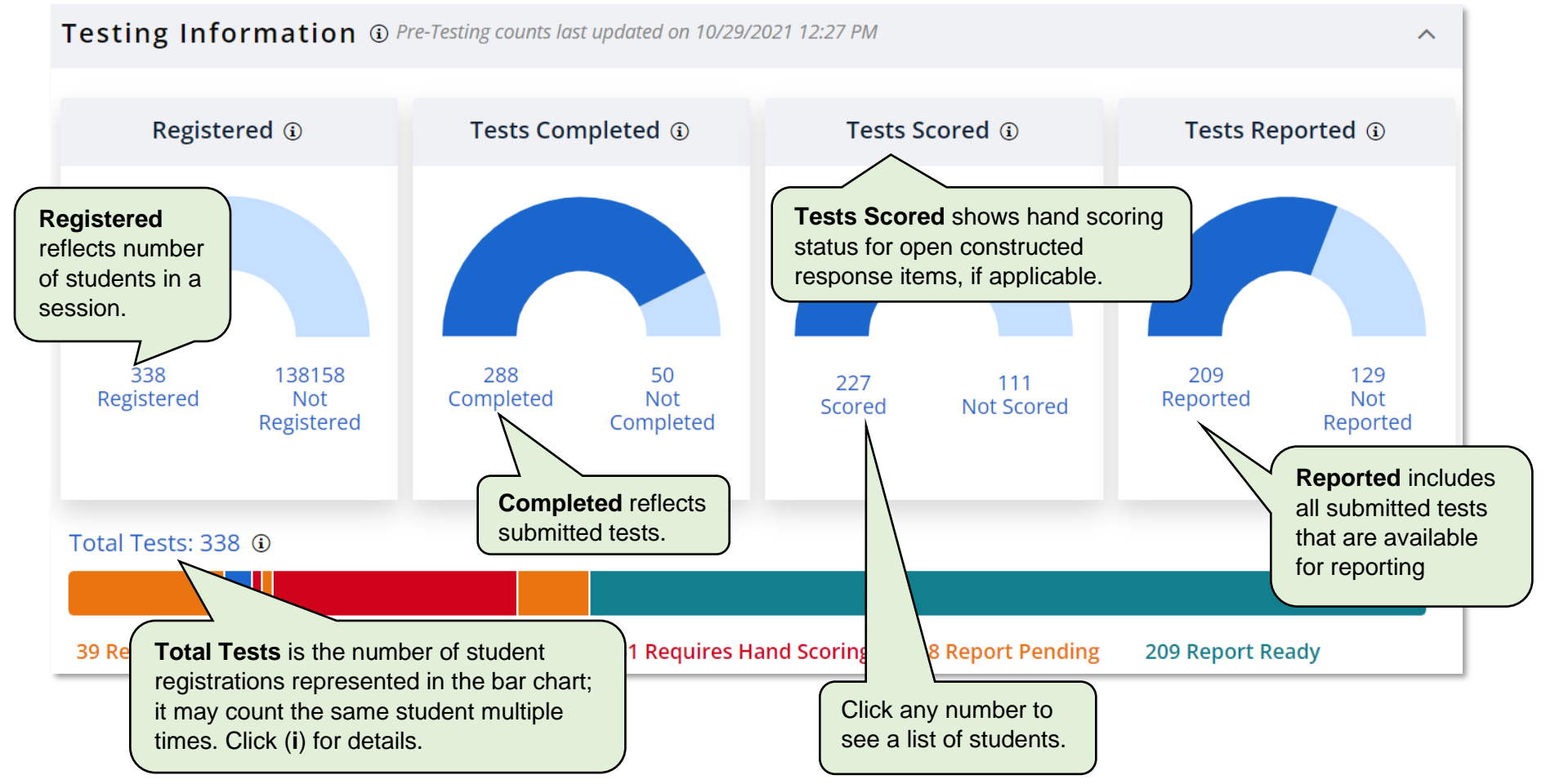

Updated 10/29/2021

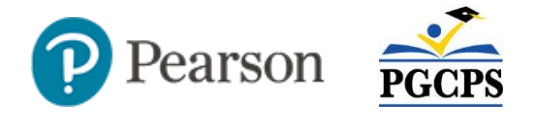

## **Accommodations**

Below the Testing Information section is a count of students with assigned accommodations as well as students who have assigned accommodations that are not available for their test. To view, expand the Accommodation section with the arrow to the far right of the title. To view the list of students and their accommodations, click the number. An **Export to CSV** link is available.

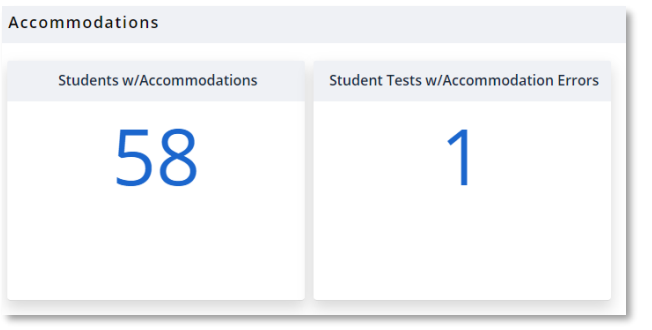

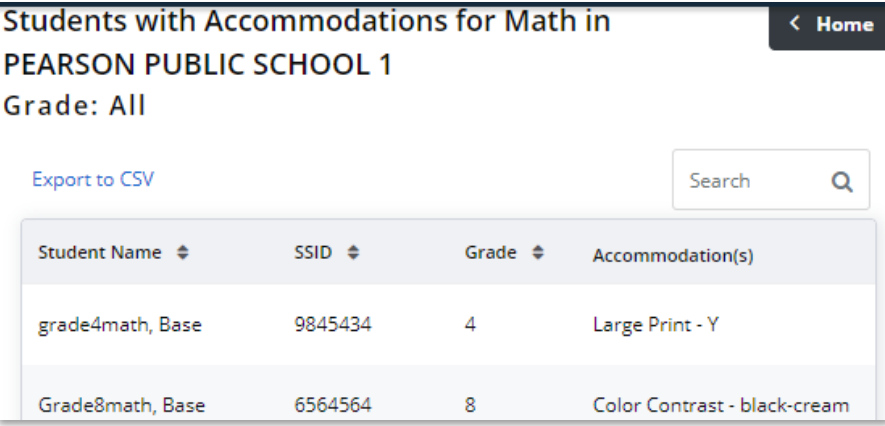

## **Status Glossary**

This table defines the statuses you may see on the CSV export, dashboard or shown for individual students in a session.

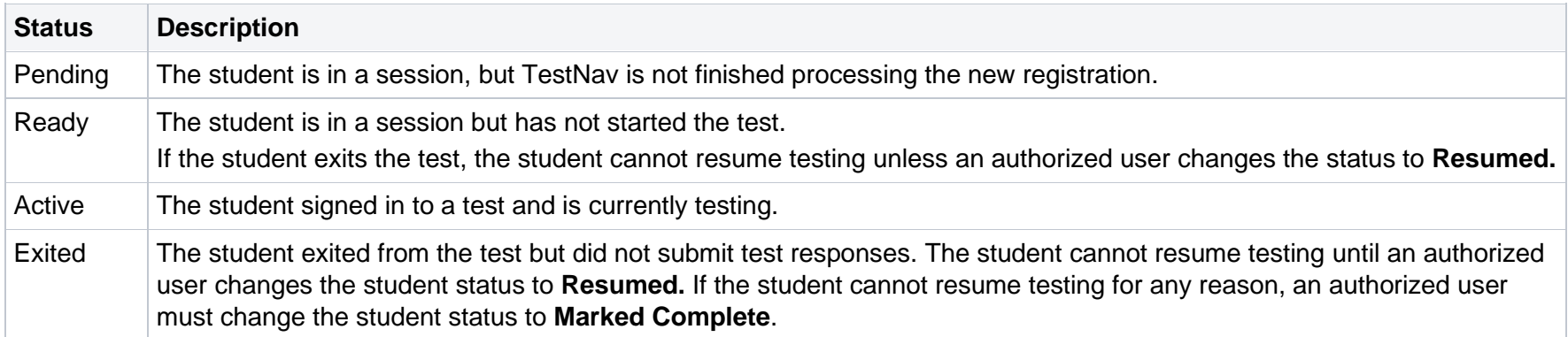

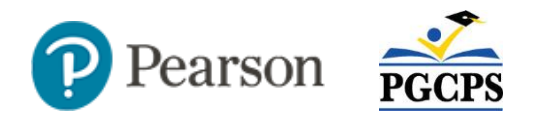

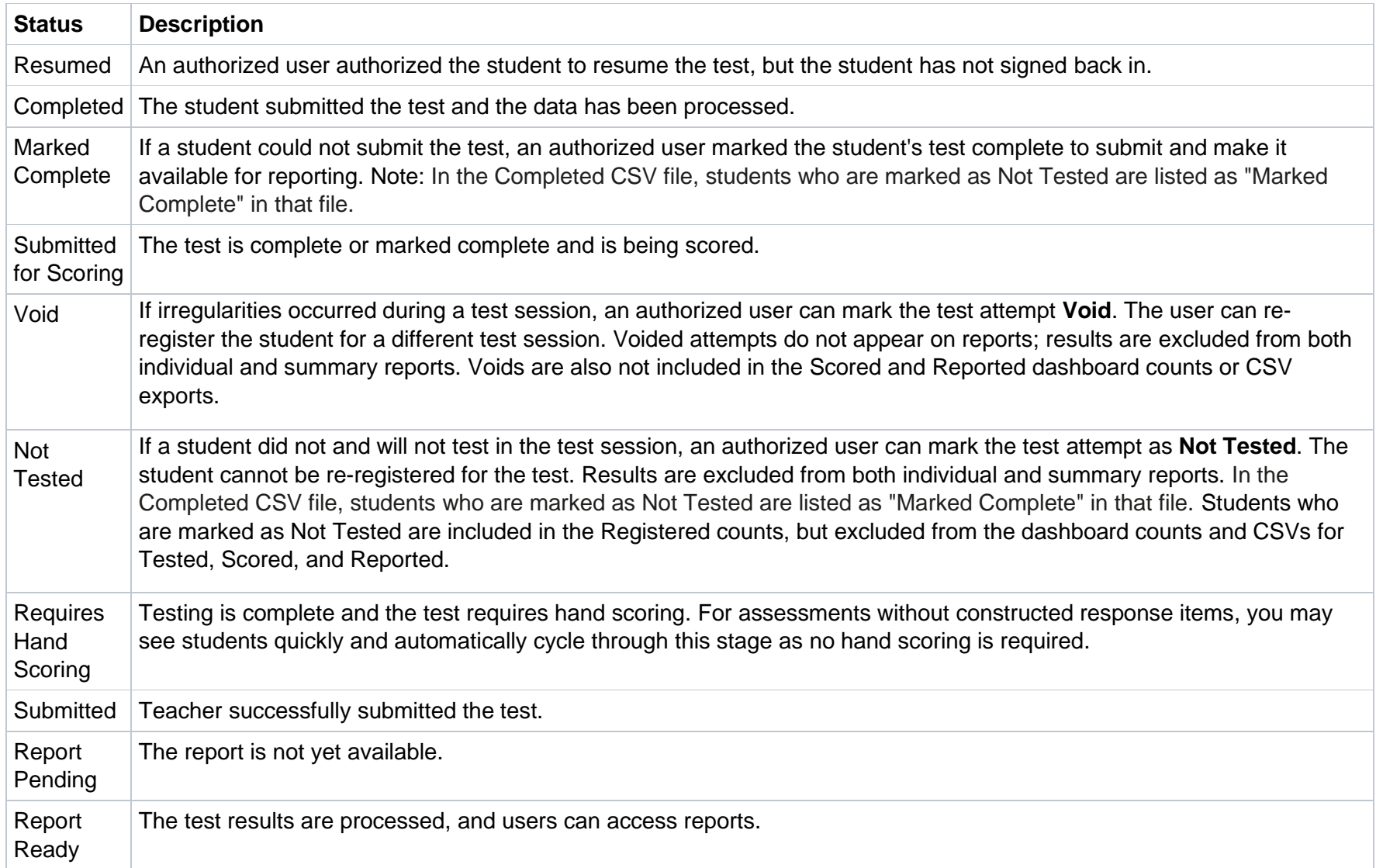